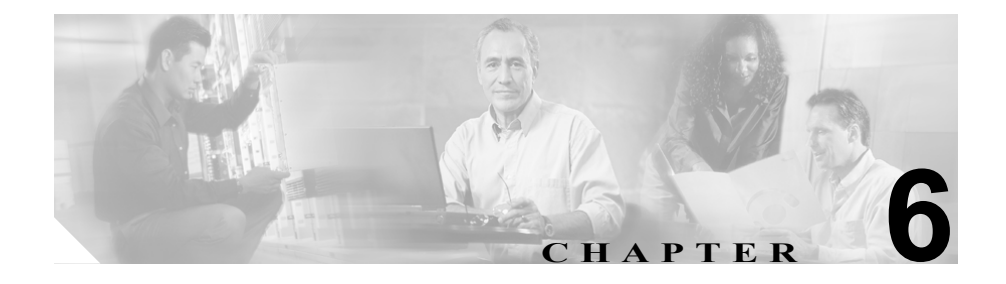

# <span id="page-0-0"></span>セキュリティ用のボイスメール ポートの設定

この章は、次の内容で構成されています。

- **•** [ボイスメールのセキュリティの概要\(](#page-1-0)P.6-2)
- **•** デバイス セキュリティ [モードの設定\(](#page-3-0)P.6-4)
- **•** セキュリティ デバイス システム [デフォルトの設定\(](#page-4-0)P.6-5)
- **•** [単一デバイスに対するデバイス](#page-6-0) セキュリティ モードの設定(P.6-7)
- [Voice Mail Port Wizard](#page-8-0) での Device Security Mode の設定(P.6-9)
- **•** [認証または暗号化のためのボイスメール](#page-9-0) ポートの検索(P.6-10)
- [Device Security Mode](#page-10-0) 設定 (P.6-11)
- **•** セキュア ボイスメール [ポート設定用チェックリスト\(](#page-11-0)P.6-12)

### <span id="page-1-0"></span>ボイスメールのセキュリティの概要

Cisco CallManager ボイスメール ポートおよび Cisco Unity SCCP デバイスに対し てセキュリティを設定すると、各デバイスが他のデバイスの証明書を受け入れた 後に、認証済みデバイスに対して TLS 接続(ハンドシェイク)が開始されます。 また、システムはデバイス間で SRTP ストリームを送信します。これは、デバイ スで暗号化を設定した場合です。

デバイス セキュリティ モードが認証済みまたは暗号化済みになっている場合、 Cisco Unity TSP は Cisco CallManager TLS ポートを介して Cisco CallManager に接 続します。セキュリティ モードがノンセキュアになっている場合、Cisco Unity TSP は Cisco CallManager SCCP ポートを介して Cisco CallManager に接続します。

セキュリティを設定する前に、次の情報を考慮してください。

- **•** このマニュアルでは、サーバという用語は Cisco CallManager クラスタ内の サーバを意味します。ボイスメール サーバという用語は Cisco Unity サーバ を意味します。
- **•** このバージョンの Cisco CallManager では Cisco Unity 4.0(5) 以降を実行する 必要があります。
- **•** Cisco Unity Telephony Integration Manager を使用して Cisco Unity のセキュリ ティ タスクを実行する必要があります。これらのタスクの実行方法は、 『*Cisco CallManager Integration Guide for Cisco Unity 4.0*』を参照してください。
- **•** この章で説明する手順に加えて、クラスタ内の各サーバで C:\Program Files\Cisco\Certificates に Cisco Unity 証明書をコピーする必要があ ります。このタスクの詳細については、『*Cisco CallManager Integration Guide for Cisco Unity 4.0*』を参照してください。

証明書をコピーした後、クラスタ内の各サーバで Cisco CallManager サービ スを再起動する必要があります。

- **•** 何らかの理由で Cisco Unity 証明書の有効期限が切れた場合や証明書が変更 された場合は、新規証明書がクラスタ内の各サーバに存在することを確認し てください。証明書が一致しないと TLS 認証は失敗し、ボイスメールは Cisco CallManager に登録できないため機能しません。
- **•** Cisco Unity Telephony Integration Manager で指定する設定は、Cisco CallManager Administration で設定されているボイスメール デバイス セキュリティ モー ドと一致している必要があります。

 $\mathcal{L}_{\mathcal{A}}$ 

<u>ーク</u><br>ヒント デバイス セキュリティ設定が Cisco CallManager と Cisco Unity で一致 しない場合は、Cisco Unity ポートが Cisco CallManager に登録できず、 Cisco Unity はそれらのポートでコールを受け入れることができませ  $h_{\rm o}$ 

**•** デバイス セキュリティ モードを変更するには、Cisco CallManager デバイス をリセットして Cisco Unity Integration Manager を再起動する必要がありま す。Cisco CallManager Administration で設定を変更した場合は、Cisco Unity で も設定を変更する必要があります。

### <span id="page-3-0"></span>デバイス セキュリティ モードの設定

デバイスに認証または暗号化を設定するには、次の作業のいずれか 1 つを実行し ます。

- **•** ボイスメール ポートおよびサポートされる電話機モデルに、システム デ フォルトのデバイス セキュリティ モードを設定する。
- **•** Cisco CallManager Administration の Voice Mail Port Configuration ウィンドウ で、単一デバイスにデバイス セキュリティ モードを設定する。
- **•** Cisco Bulk Administration Tool を使用して、サポートされるボイスメール ポー トにデバイス セキュリティ モードを設定する。

- **•** [ボイスメールのセキュリティの概要\(](#page-1-0)P.6-2)
- **•** 対話および制限(P.1-6)
- **•** セキュリティ デバイス システム [デフォルトの設定\(](#page-4-0)P.6-5)
- **•** [単一デバイスに対するデバイス](#page-6-0) セキュリティ モードの設定(P.6-7)
- [Voice Mail Port Wizard](#page-8-0) での Device Security Mode の設定(P.6-9)
- [Device Security Mode](#page-10-0) 設定 (P.6-11)
- **•** セキュア ボイスメール [ポート設定用チェックリスト\(](#page-11-0)P.6-12)

## <span id="page-4-0"></span>セキュリティ デバイス システム デフォルトの設定

この手順では、変更内容を有効にするためにデバイスをリセットして Cisco CallManager サービスを再起動する必要があります。

Device Security Mode エンタープライズ パラメータは、電話機とボイスメール ポートの両方に適用されます。このエンタープライズ パラメータを設定すると、 すべてのボイスメール ポート、およびクラスタ内の Cisco IP Phone モデル 7940、 7960、7970 に適用されます。

4.1(3) アップグレード前にこの設定が Authenticated または Encrypted として表示 される場合は、Voice Mail Port ウィンドウで Device Security Mode を更新するま でボイスメール ポートがノンセキュアとして設定されていることに注意してく ださい。

セキュリティ デバイス システム デフォルトを Authenticated または Encrypted に 設定するには、次の手順を実行します。

#### 手順

- ステップ **1** Cisco CallManager Administration で **System > Enterprise Parameters** の順に選択し ます。
- ステップ **2** Security Parameters セクションで **Device Security Mode** を探します。
- ステップ **3** ドロップダウン リスト ボックスから、**Authenticated** または **Encrypted** を選択し ます。これらのオプションの詳細については、表 [6-1](#page-10-1) を参照してください。
- ステップ **4** Enterprise Parameters ウィンドウ最上部の **Update** をクリックします。
- ステップ **5** クラスタ内のすべてのデバイスをリセットします。P.1-11 の「デバイスのリセッ ト、サービスの再起動、またはサーバおよびクラスタのリブート」を参照してく ださい。
- ステップ **6** 変更内容を有効にするため、Cisco CallManager サービスを再起動します。

- **•** [ボイスメールのセキュリティの概要\(](#page-1-0)P.6-2)
- **•** 対話および制限(P.1-6)
- [Device Security Mode](#page-10-0) 設定 (P.6-11)
- **•** セキュア ボイスメール [ポート設定用チェックリスト\(](#page-11-0)P.6-12)

### <span id="page-6-0"></span>単一デバイスに対するデバイス セキュリティ モードの設定

単一デバイスにデバイス セキュリティ モードを設定するには、次の手順を実行 します。この手順では、デバイスはデータベースに追加済みで、証明書が存在し ない場合は証明書が電話機にインストール済みであることを前提としています。

デバイス セキュリティ モードを初めて設定した後やデバイス セキュリティ モードを変更した場合は、デバイスをリセットする必要があります。

Device Security Mode のデフォルト設定はノンセキュアです。

#### 手順

- ステップ **1** Cisco CallManager Administration で、**Feature > Voice Mail > Voice Mail Port** を選 択します。
- ステップ **2** デバイスの検索対象を指定してから **Find** をクリックするか、**Find** をクリックし てボイスメール ポートすべてのリストを表示します。

ボイスメール ポートをデータベースに追加していない場合、そのポートはリス トに表示されません。ボイスメール ポートの追加については、『*Cisco CallManager* アドミニストレーション ガイド』を参照してください。

- ステップ **3** ポートの設定ウィンドウを開くには、デバイス名をクリックします。
- ステップ **4 Device Security Mode** ドロップダウン リスト ボックスを見つけます。
- ステップ **5** Device Security Mode ドロップダウン リスト ボックスから、設定するオプション を選択します。オプションの説明については、表 [6-1](#page-10-1) を参照してください。
- ステップ **6 Update** をクリックします。
- ステップ **7 Reset Port** をクリックします。

- **•** [ボイスメールのセキュリティの概要\(](#page-1-0)P.6-2)
- **•** 対話および制限(P.1-6)
- [Device Security Mode](#page-10-0) 設定 (P.6-11)
- **•** セキュア ボイスメール [ポート設定用チェックリスト\(](#page-11-0)P.6-12)

### <span id="page-8-0"></span>Voice Mail Port Wizard での Device Security Mode の設定

Voice Mail Port Wizard で既存のボイスメール サーバの Device Security Mode を変 更することはできません。既存のボイスメール サーバにポートを追加すると、現 在設定されているデバイス セキュリティ モードが自動的に新規ポートに適用さ れます。

既存のボイスメール サーバのセキュリティ設定を変更する方法は、P.6-7 [の「単](#page-6-0) [一デバイスに対するデバイス](#page-6-0) セキュリティ モードの設定」を参照してください。

Voice Mail Port Wizard で新規ボイスメール サーバの Device Security Mode を設定 するには、次の手順を実行します。

#### 手順

- ステップ **1** Cisco CallManager Administration で、**Feature > Voice Mail > Voice Mail Port Wizard** を選択します。
- ステップ **2** 新規ボイスメール サーバにポートを追加するには、該当するオプション ボタン をクリックして **Next** をクリックします。
- ステップ **3** ボイスメール サーバの名前を入力し、**Next** をクリックします。
- ステップ **4** 追加するポートの数を選択します。
- ステップ **5** Device Information ウィンドウで、Device Security Mode ドロップダウン リスト ボックスから **Authenticated** または **Encrypted** を選択します。『*Cisco CallManager* アドミニストレーション ガイド』の説明に従って、その他のデバイス設定を実 行します。**Next** をクリックします。
- ステップ **6** 『*Cisco CallManager* アドミニストレーション ガイド』の説明に従って、設定プロ セスを続行します。Summary ウィンドウが表示されたら、**Finish** をクリックしま す。

# <span id="page-9-0"></span>認証または暗号化のためのボイスメール ポートの検索

セキュリティ機能に関連付けられているボイスメール ポートを検索するには、 Cisco CallManager Administration の Voice-Mail Port Find/List ウィンドウで Device Security Mode を選択します。

このオプションを選択すると、認証または暗号化をサポートするボイスメール ポートのリストが表示されます。このオプションを選択する場合、デバイスが Authenticated か Encrypted かを指定することもできます。

ボイスメール ポートを検索してリスト表示する方法については、『*Cisco CallManager* アドミニストレーション ガイド』を参照してください。

#### 関連項目

*Cisco CallManager* アドミニストレーション ガイド

# <span id="page-10-1"></span><span id="page-10-0"></span>Device Security Mode 設定

Device Security Mode には、表 [6-1](#page-10-1) に示すオプションがあります。

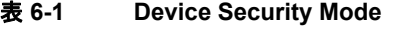

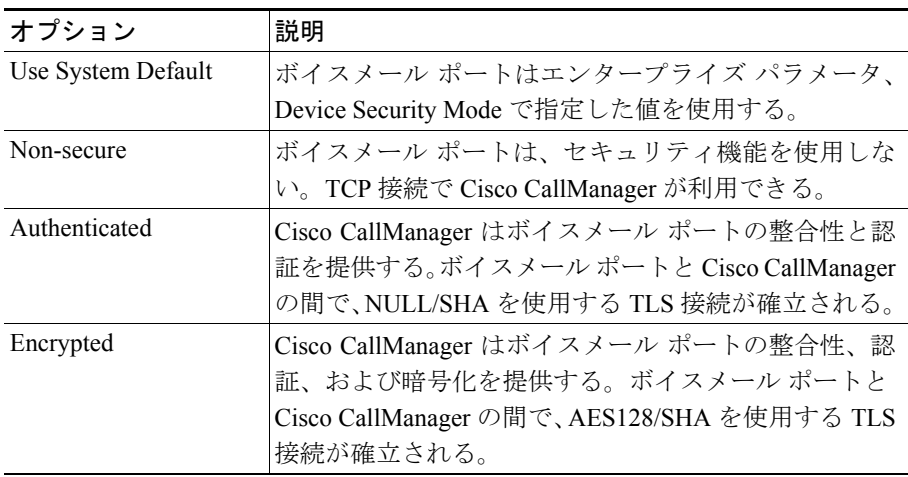

- **•** [ボイスメールのセキュリティの概要\(](#page-1-0)P.6-2)
- **•** 対話および制限(P.1-6)
- **•** セキュア ボイスメール [ポート設定用チェックリスト\(](#page-11-0)P.6-12)

# <span id="page-11-0"></span>セキュア ボイスメール ポート設定用チェックリスト

ボイスメール ポートのセキュリティを設定する場合は、表 [6-2](#page-11-1) を参照してくださ い。

#### <span id="page-11-1"></span>表 **6-2** ボイスメール ポートを保護するための設定用チェックリスト

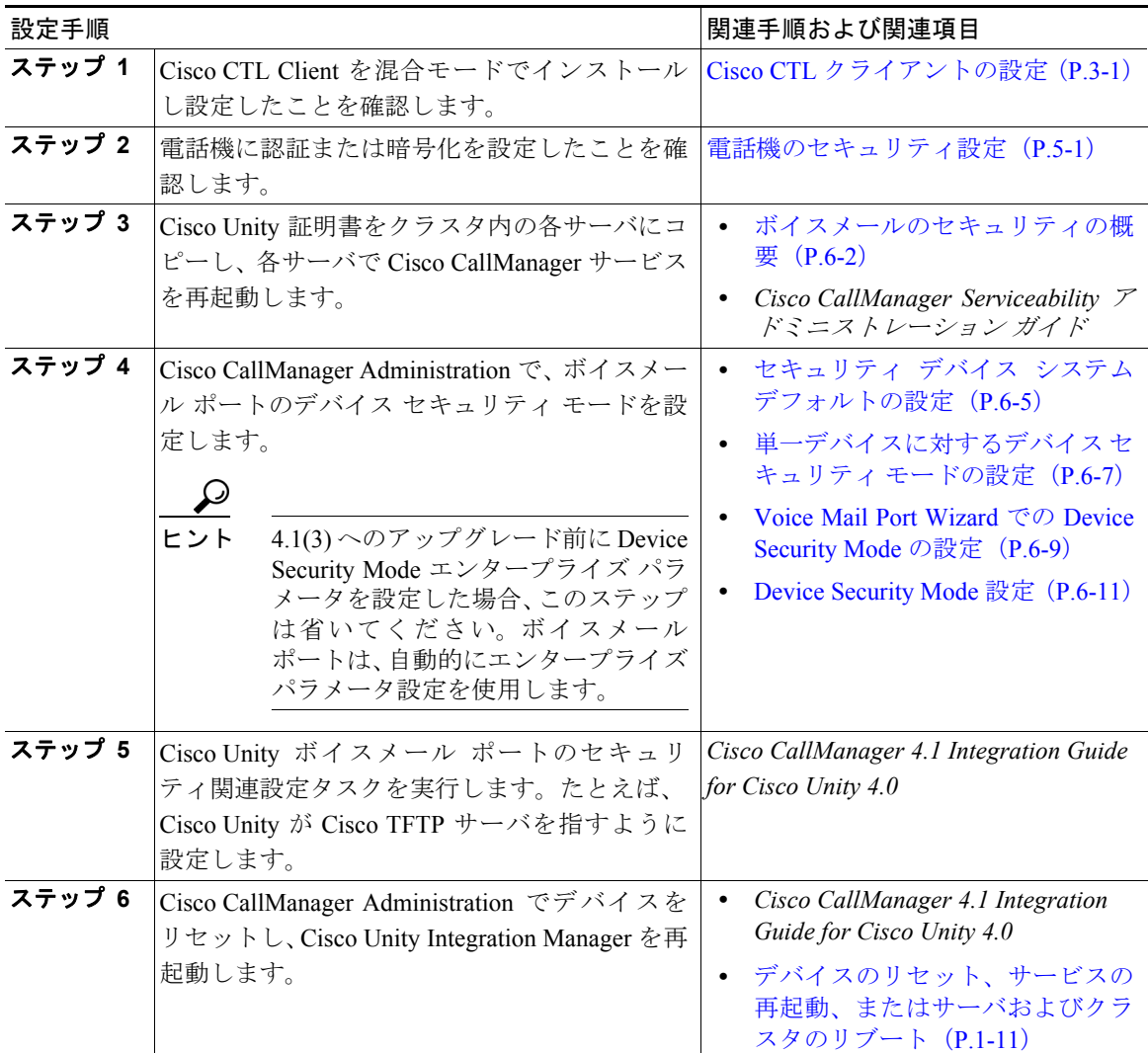

a ka